## **Export an Entity**

Here are the steps on how to export an entity record:

- 1. Open an existing entity record from any entities.
- 2. Click the Additional toolbar button then the Export button from the dropdown
- 3. A csv file will be exported and this message will show:

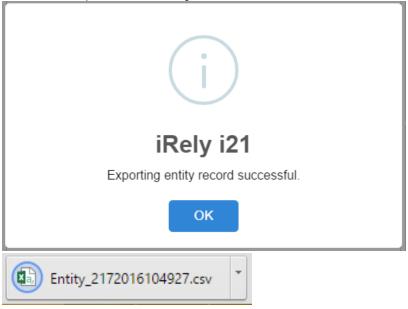

## Here are the steps on how to export an entity record:

1. Open an existing entity record from any entities.

2. Click the Additional toolbar button then the Export button from the dropdown

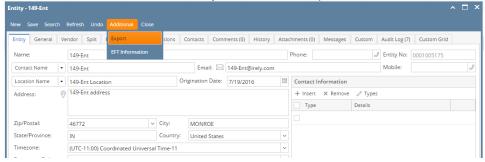

iRely i21

Exporting entity record successful.

OK

Entity\_2172016104927.csv

## Here are the steps on how to export an entity record:

- 1. Open an existing entity record from any entities.
- 2. Click the Additional toolbar button then the Export button from the dropdown

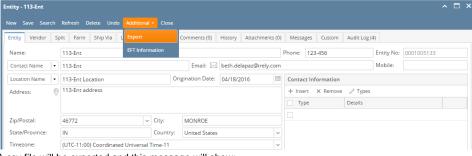

3. A csv file will be exported and this message will show:

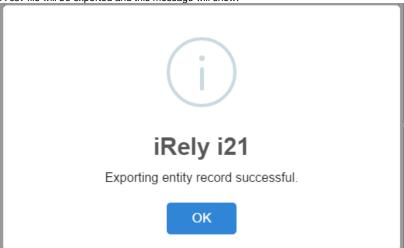